# **เอกสารประกอบการสอน การทํากระดาษปลิว**

## **การทํากระดาษปลิวมีขั้นตอนในการทําดังนี้**

1. Ctrl + N เพื่อเปด เอกสารใหมขึ้นมาเลือก Contents เปน White

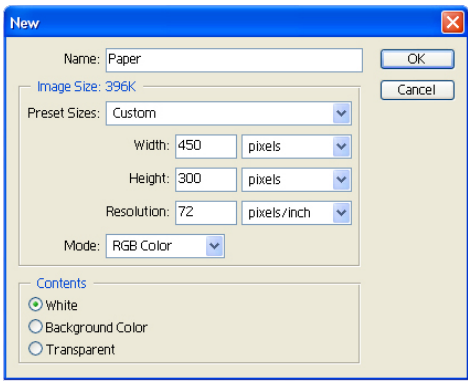

2. นำภาพที่ต้องการใช้งานมาวางไว้

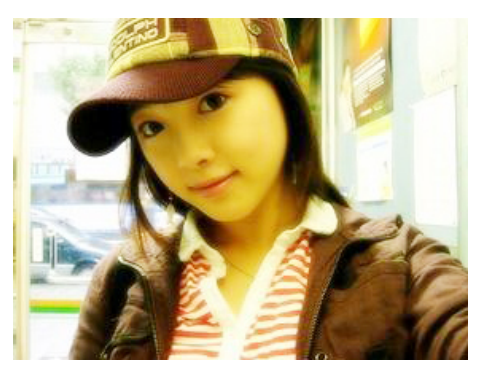

3. เปิด Layerใหม่ ขึ้นมาด้านล่างรูปที่ต้องการใช้ลงสีขาวใน Layer นี้

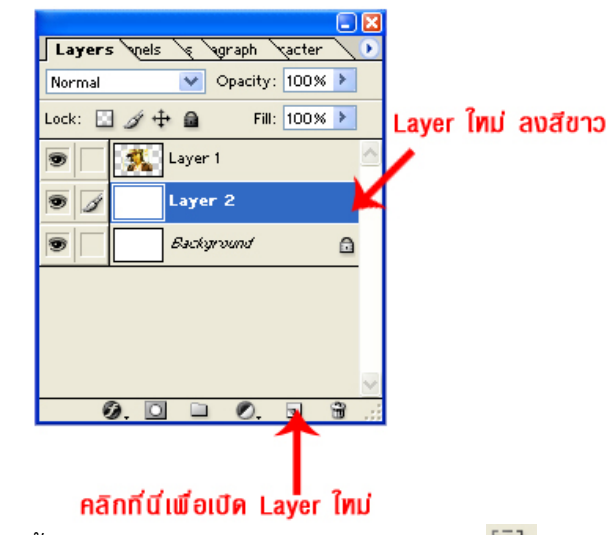

4. ใน Layer นี้ใช**Reatangular Marquee Tool** ลากทํา Selaction ดานนอกของรูปภาพจากนั้นกด Ctrl + Shift +I เพื่อ Inverse จุด Selaction ให อยู่รอบนอก แล้วกด Delete

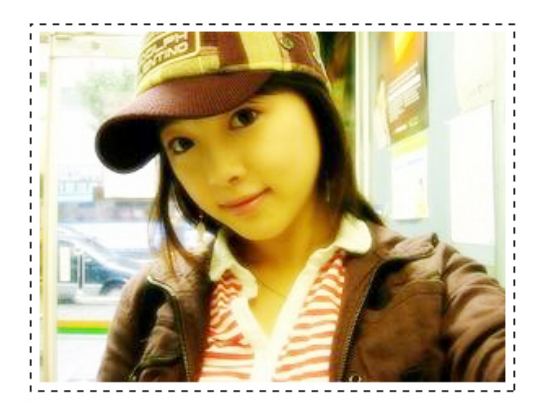

ผลของ Ctrl + Shift +I

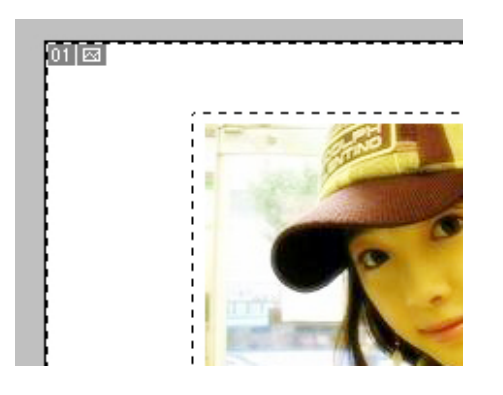

5. กลับขึ้นไปที่ Layer ที่เปนรูป กด Ctrl+E เพื่อ **Merge Down** (รวมภาพ) กับ ภาพสีขาวที่ทําไวเมื่อครู

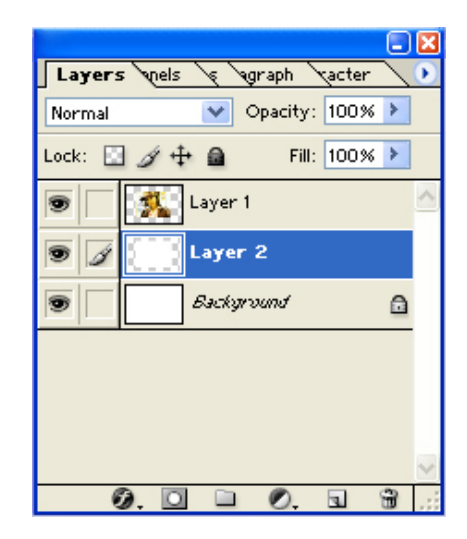

ผลของ Ctrl + E

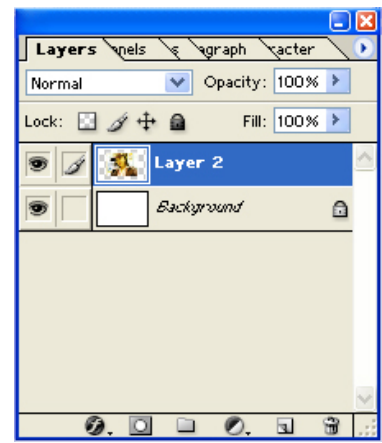

6. ดับเบิ้ลคลิก ที่ **Layer** นี้เพื่อเปด **Layer style** ขึ้นมาเลือก **Drop Shadow**  ปรับแตงเงาตามใจชอบ

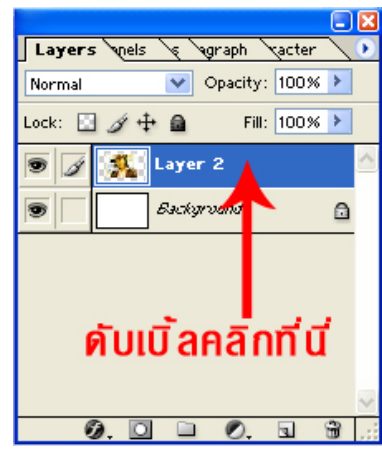

ปรับ **Layer style**

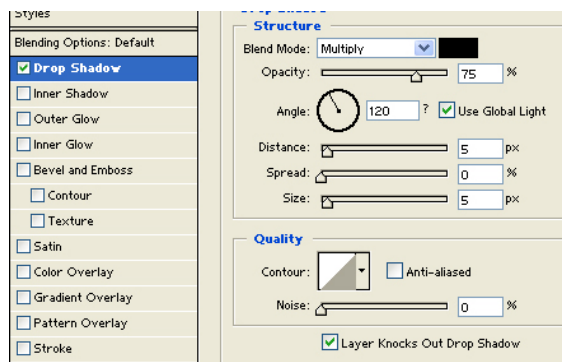

### ผลของการใส **Layer style**

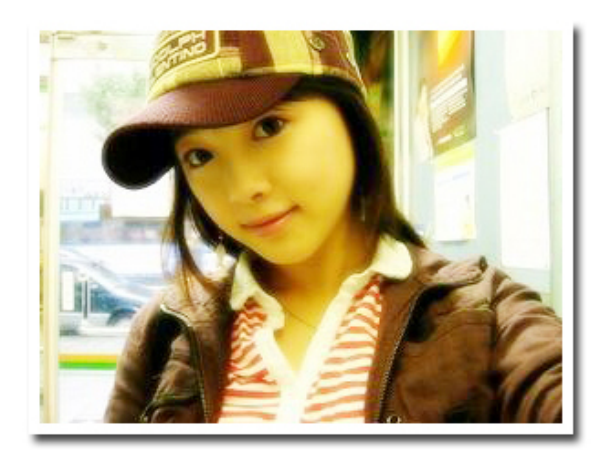

7. จากนั้นไปที่ Edit > Transform > Perspective ดึงชวงลางเล็กนอย

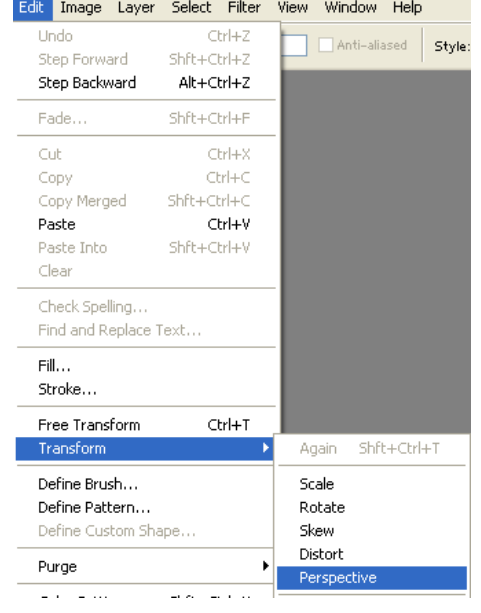

### ดึงจากมุมภาพเพียงเล็กน้อยพอ

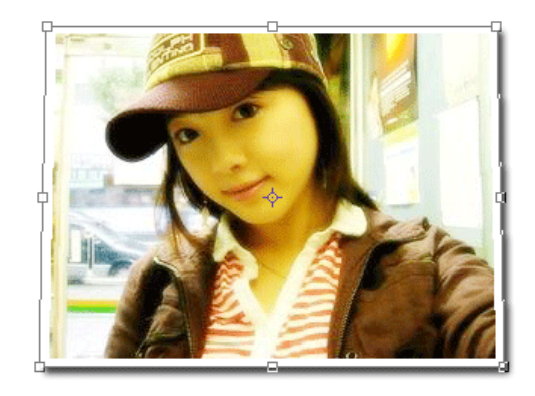

8. จากนั้นไปที่ Edit > Transform > Rotate 90 CW

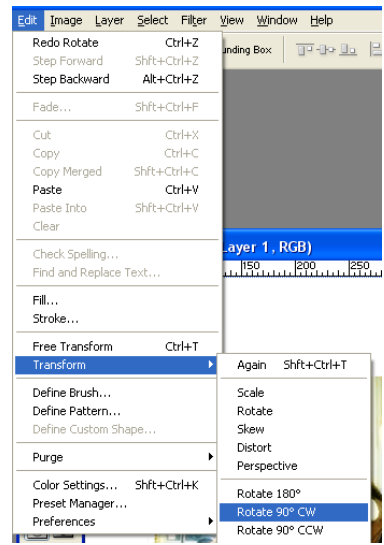

#### ผลของ Edit > Transform > Rotate 90 CW

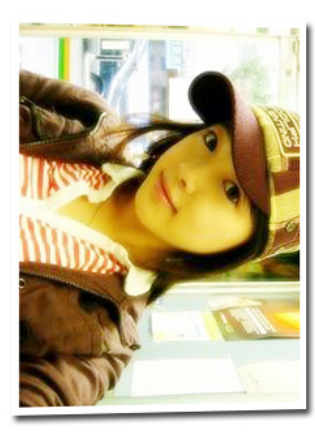

9. จากนั้นไปที่ Filter > Distort > Shear และจากนั้นปรับความ โค้งงอ ของภาพ ตามตองการ

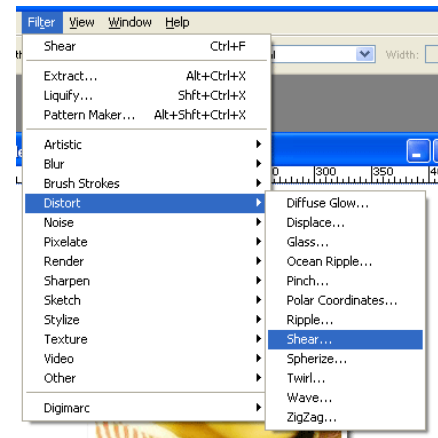

สวนของ Shear

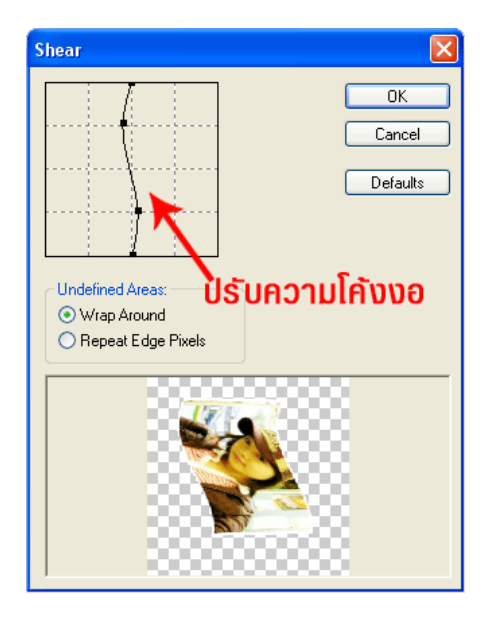

ผลของ Shear

งานกราฟฟก สําหรับนักเรียนชั้นมัธยมศึกษาปที่ 4 โรงเรียนสาธิตมหาวิทยาลัยราชภัฏสวนสุนันทา

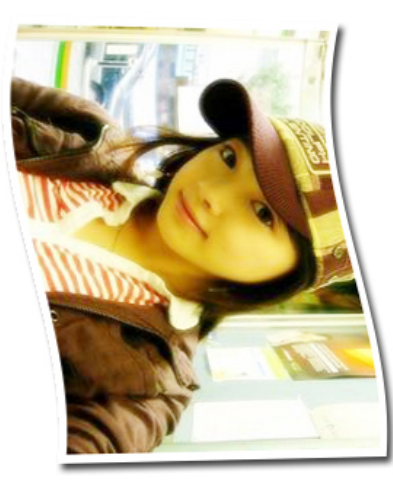

อาจปรับแตง **background** ใหมตามชอบเลย

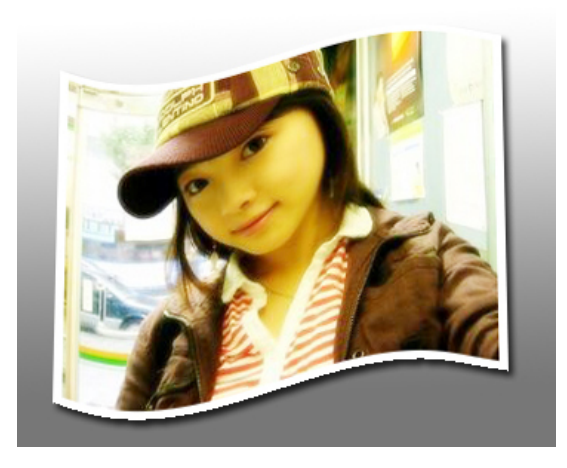

10. จากนั้นไปที่ Edit > Transform > Rotate 90 CCW° อีกครั้ง เพื่อใหภาพ กลับมาเปนแนวนอนเหมือนเดิม

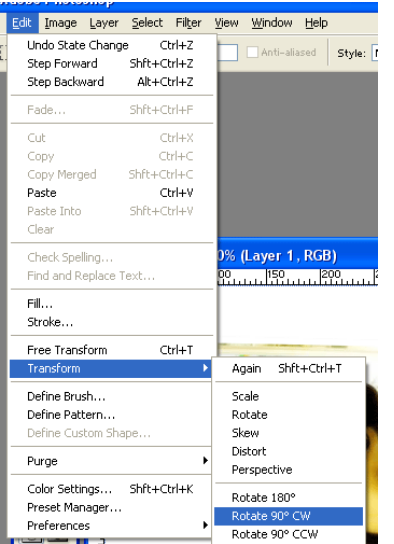

งานกราฟฟก สําหรับนักเรียนชั้นมัธยมศึกษาปที่ 4 โรงเรียนสาธิตมหาวิทยาลัยราชภัฏสวนสุนันทา